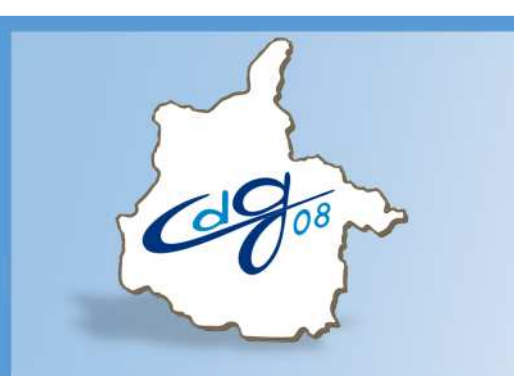

Centre Départemental de Gestion de la Fonction Publique Territoriale Des Ardennes

# **Comment créer un arrêté d'attribution du CIA dans AGIRHE**

1 Question n'hésitez pas appeler le service informatique du CDG

03.24.33.88.00

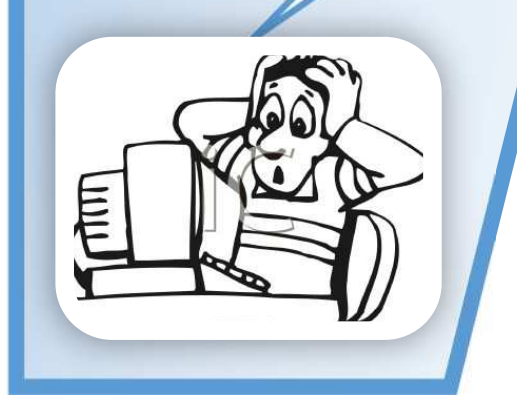

1 boulevard Louis ARAGON 08000 Charleville-Mézières : 03.24.33.88.00

## **Connectez vous sur l'application AGIRHE :**

#### **https://www.agirhe-cdg.fr/agirhe2/login.aspx?dep=08**

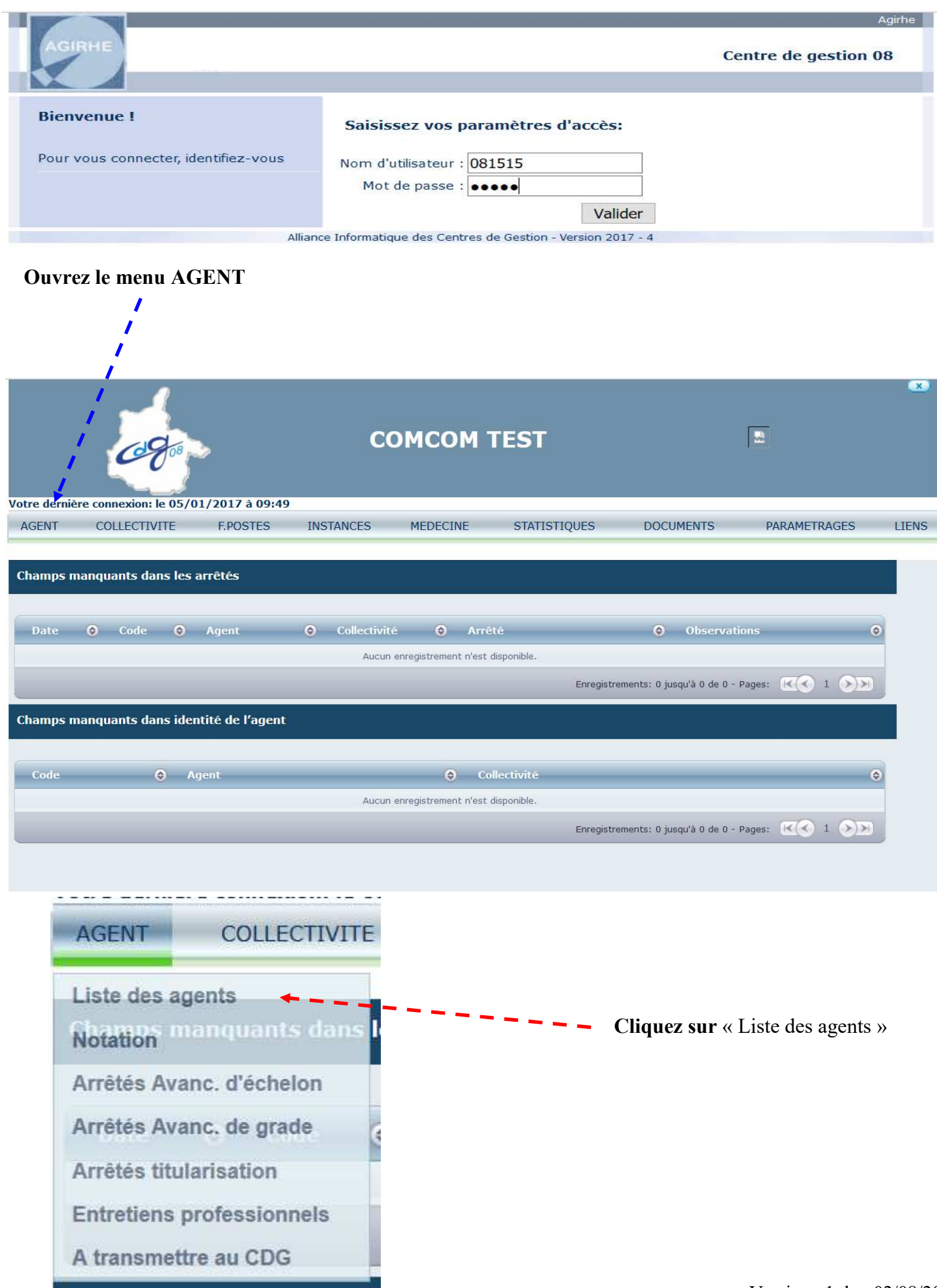

# Sélectionnez l'agent concerné :

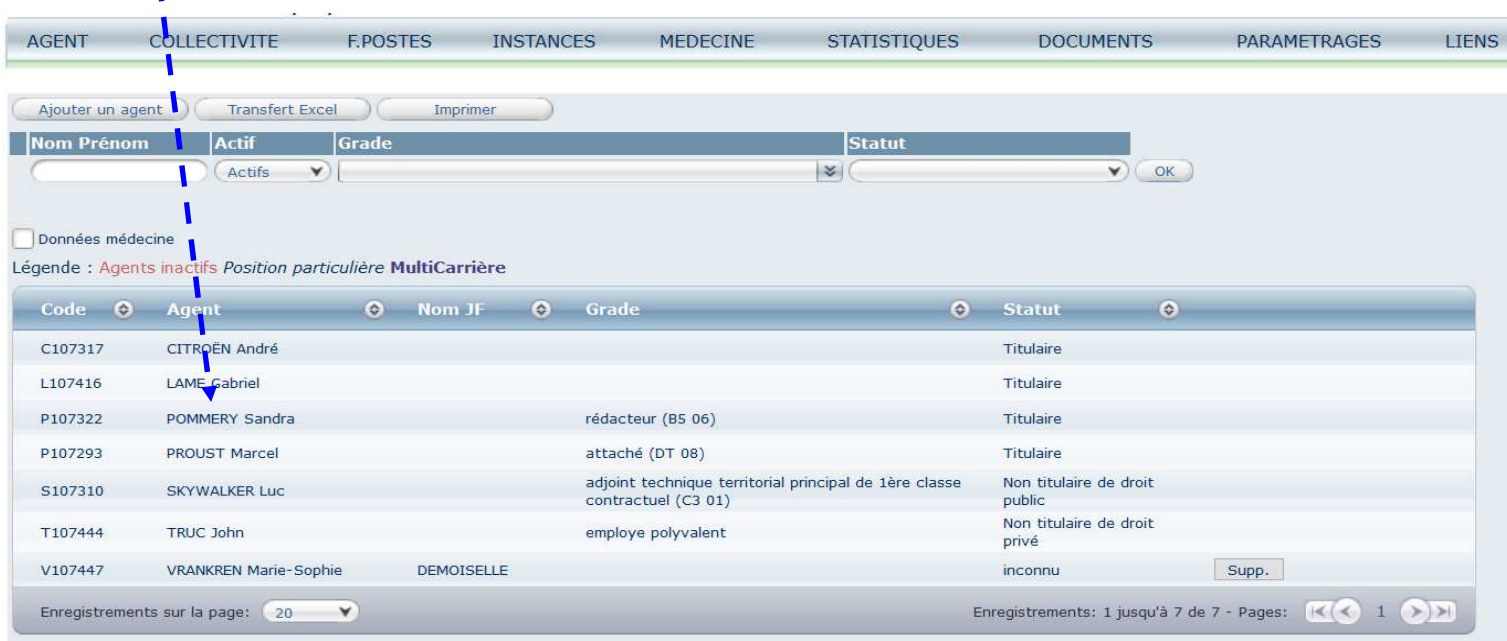

## Cliquez sur « Déroulement de carrière »

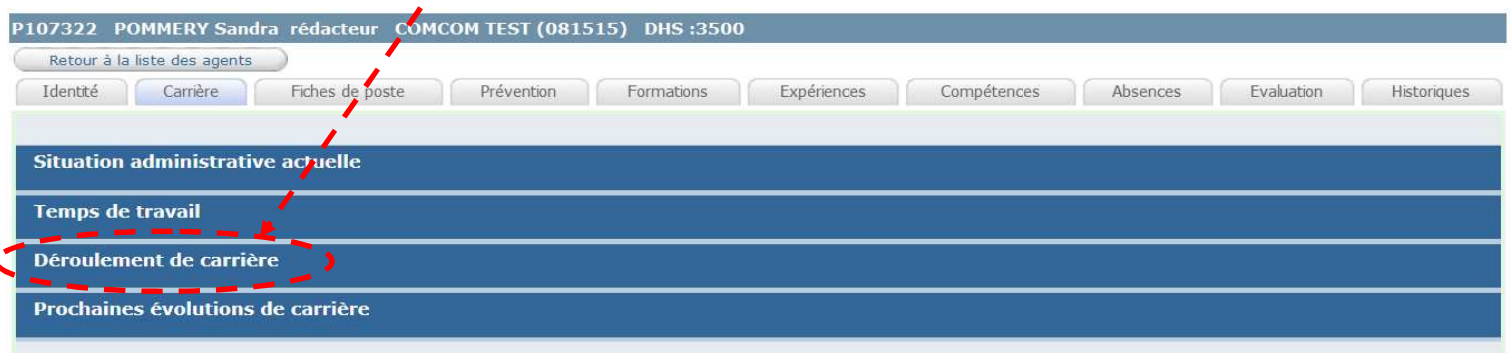

# Cliquez sur « Ajouter un acte »

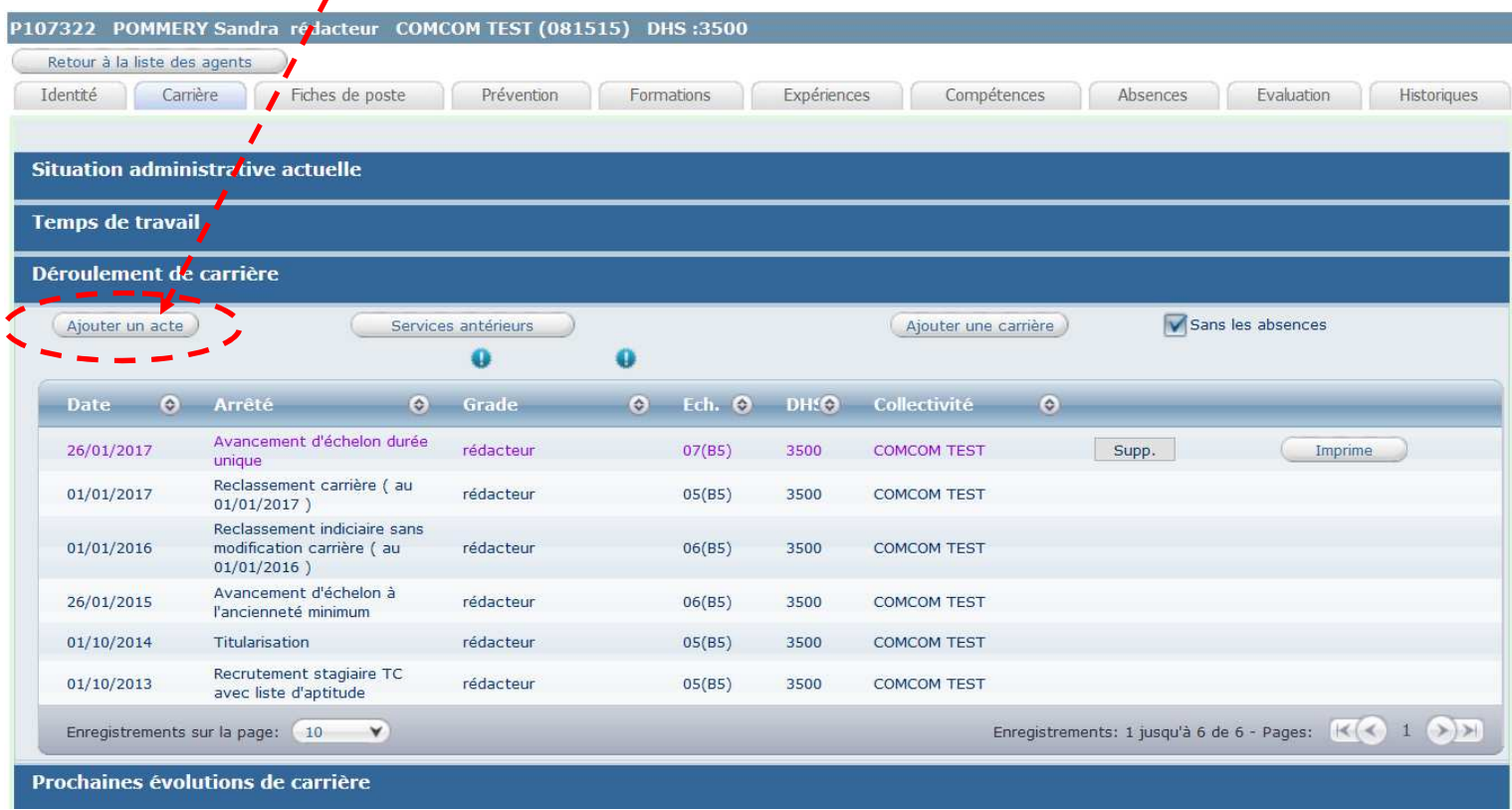

#### L'écran suivant apparaît :

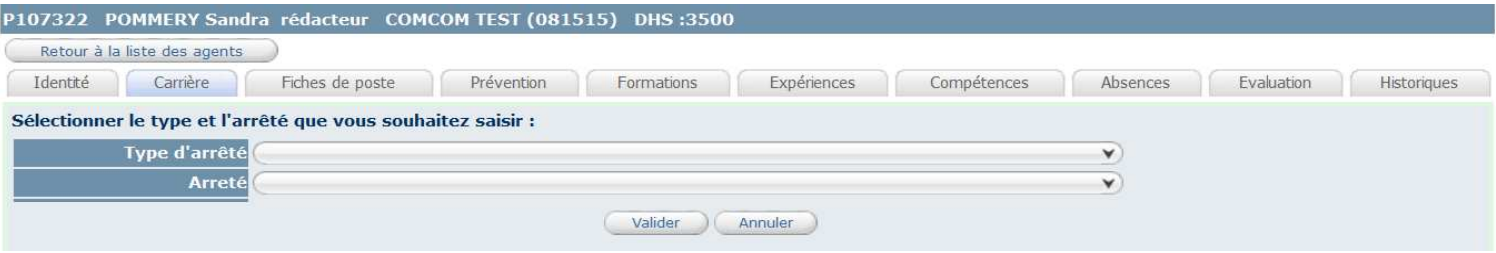

### Sélectionnez le type d'arrêté : Traitement

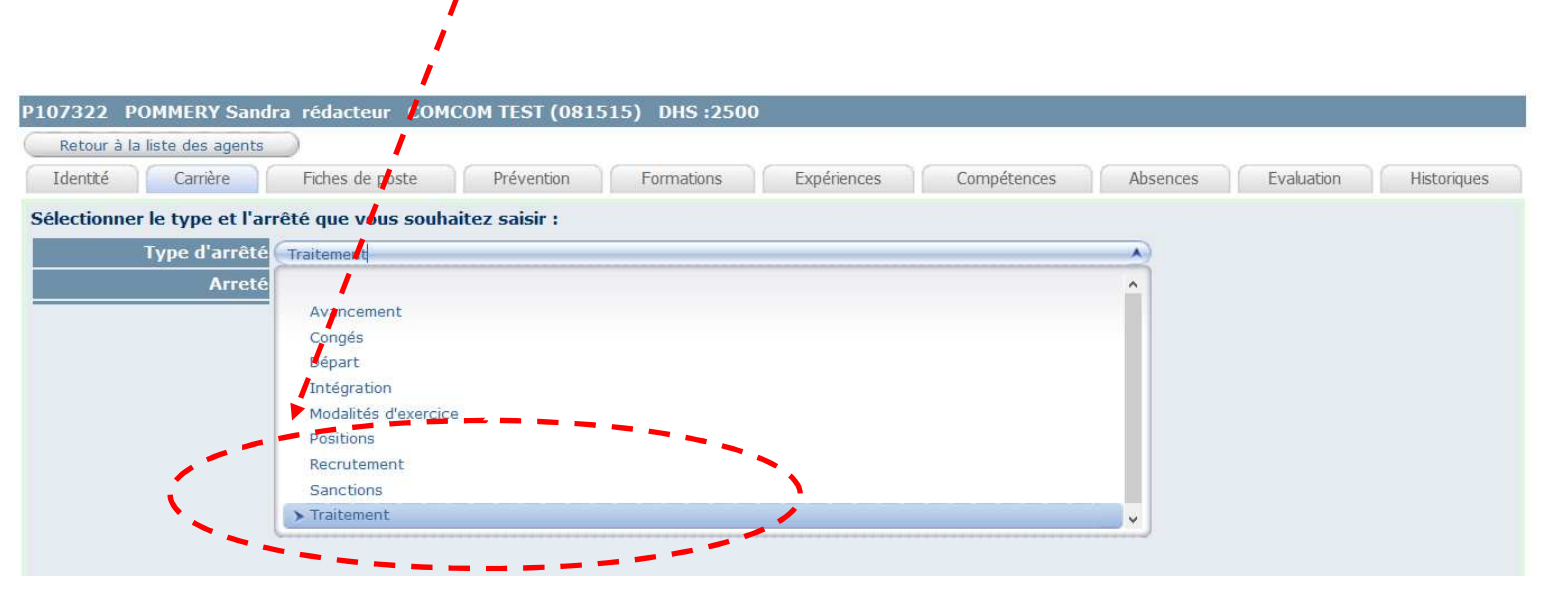

#### Sélectionnez l'arrêté : Attribution CIA

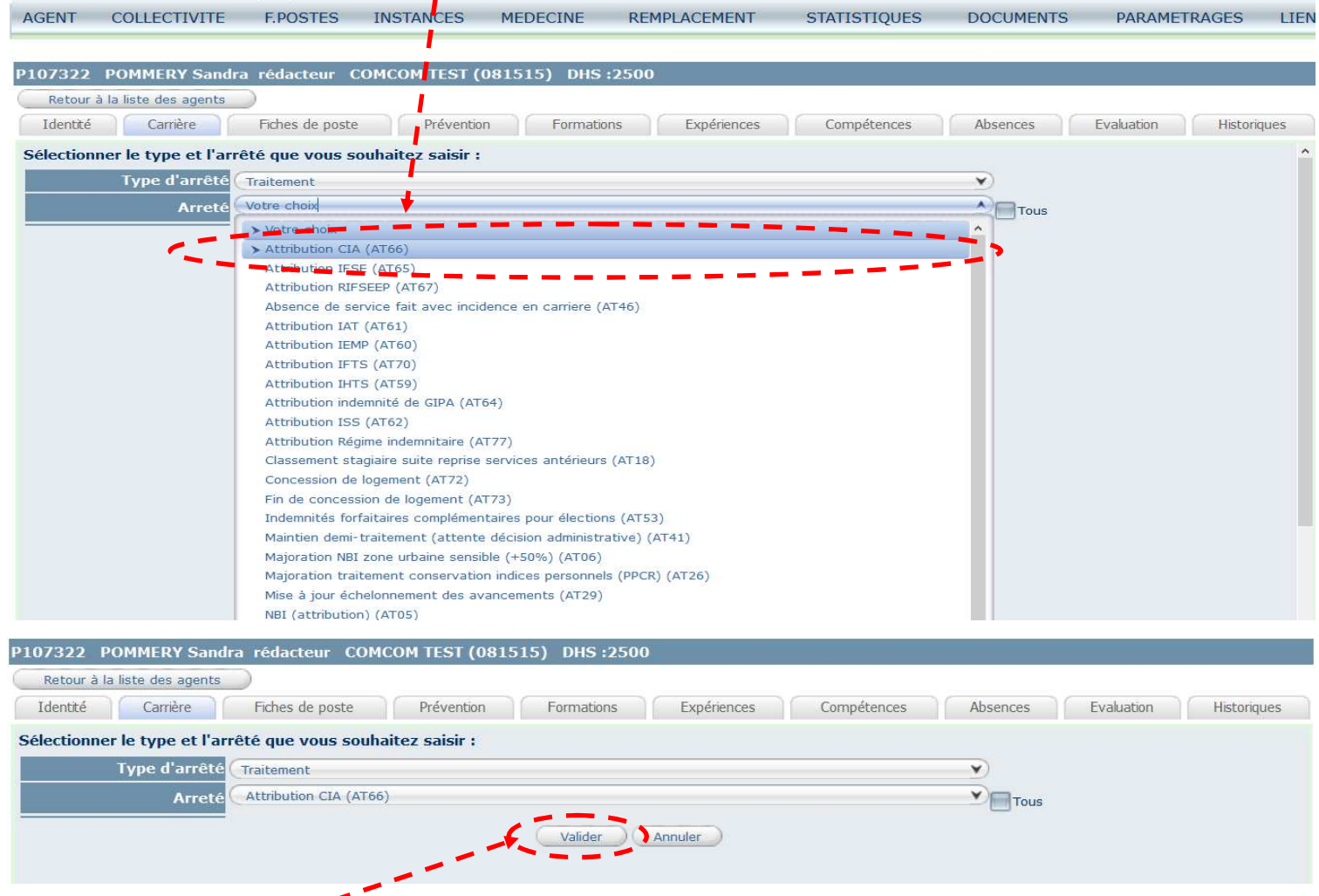

## L'écran suivant apparaît :

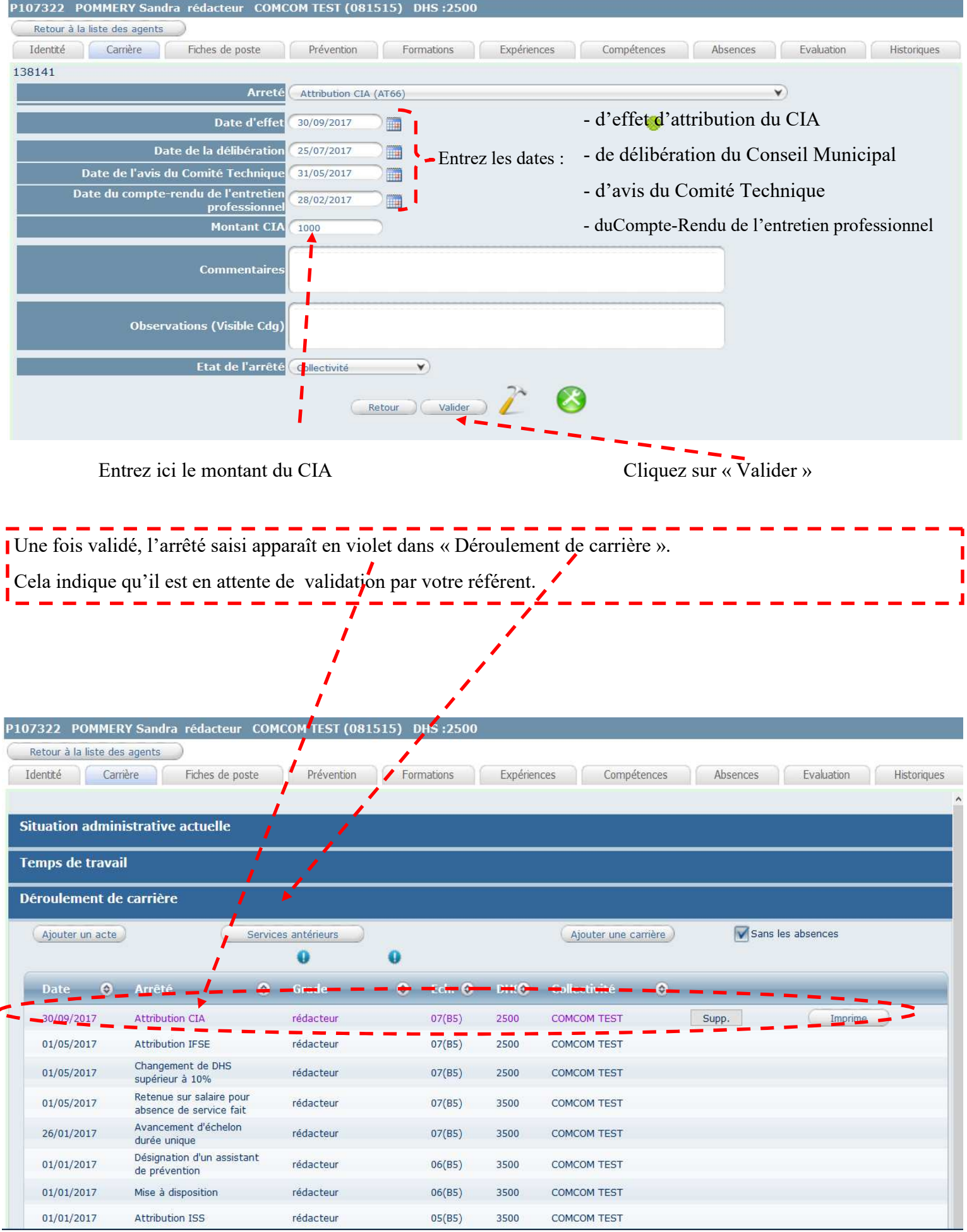

#### Une fenêtre s'ouvre, vous permettant d'accéder au document dans Microsoft « WORD »

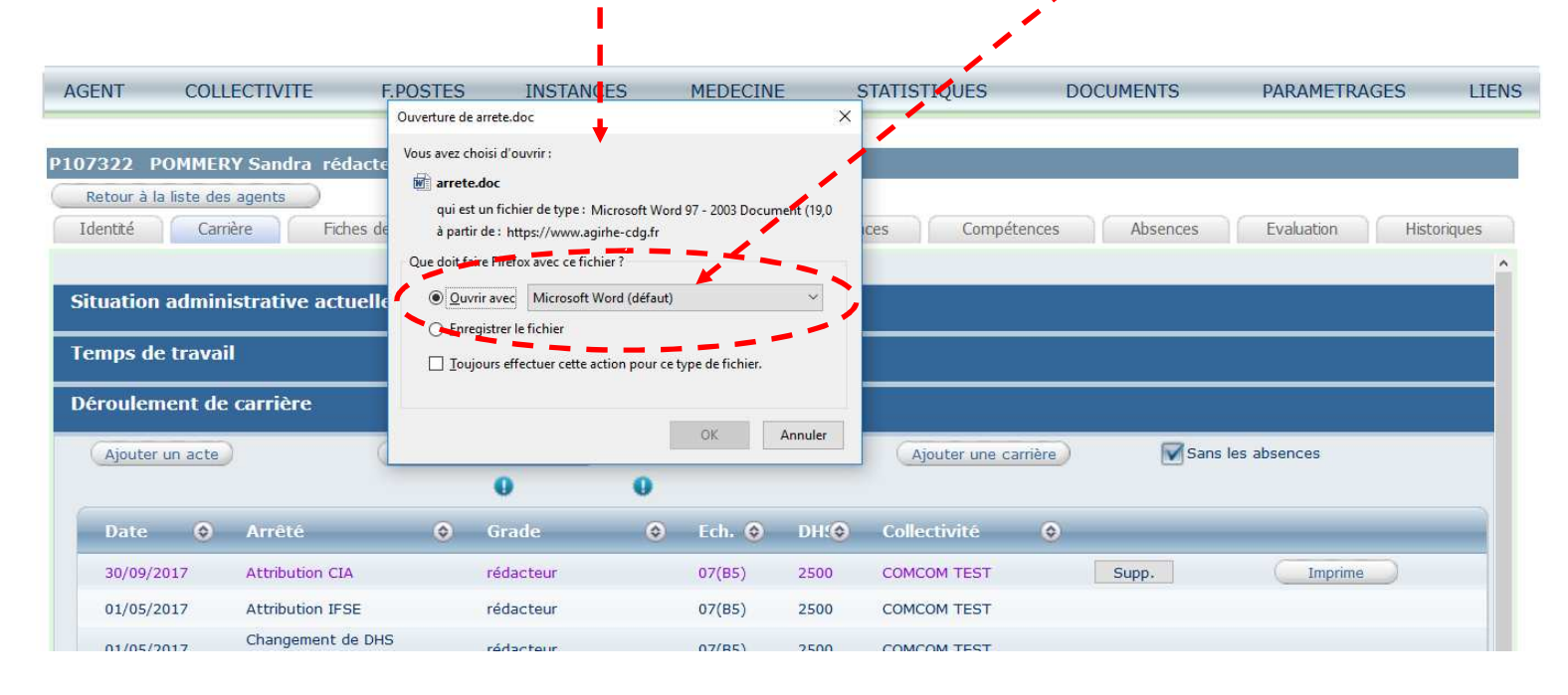

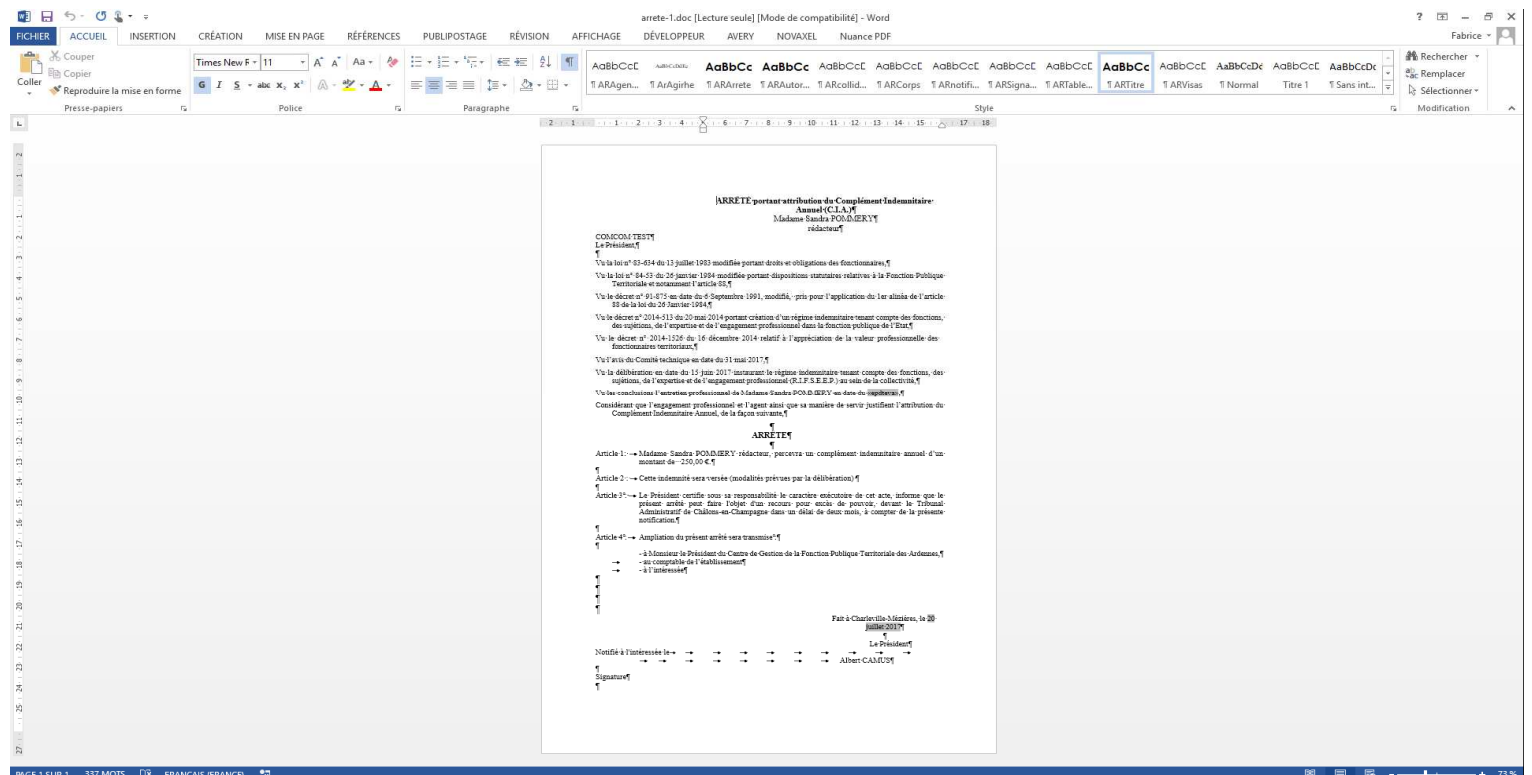

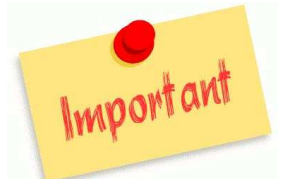

L'ouverture de l'arrêté dans « Word » vous permet de réaliser une mise en page personnalisée.

Un exemplaire signé doit ensuite être transmis par messagerie électronique à votre référent pour validation

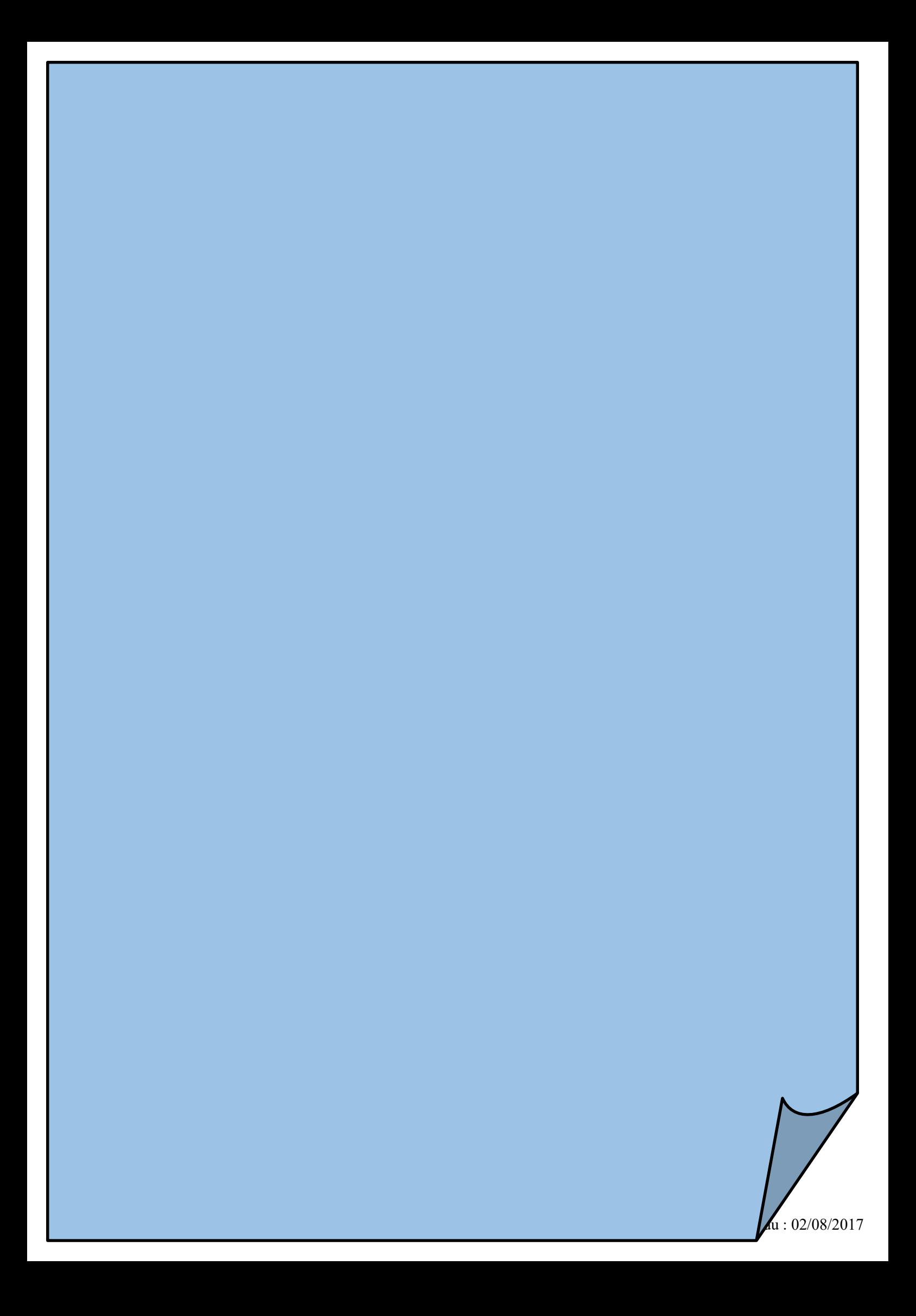

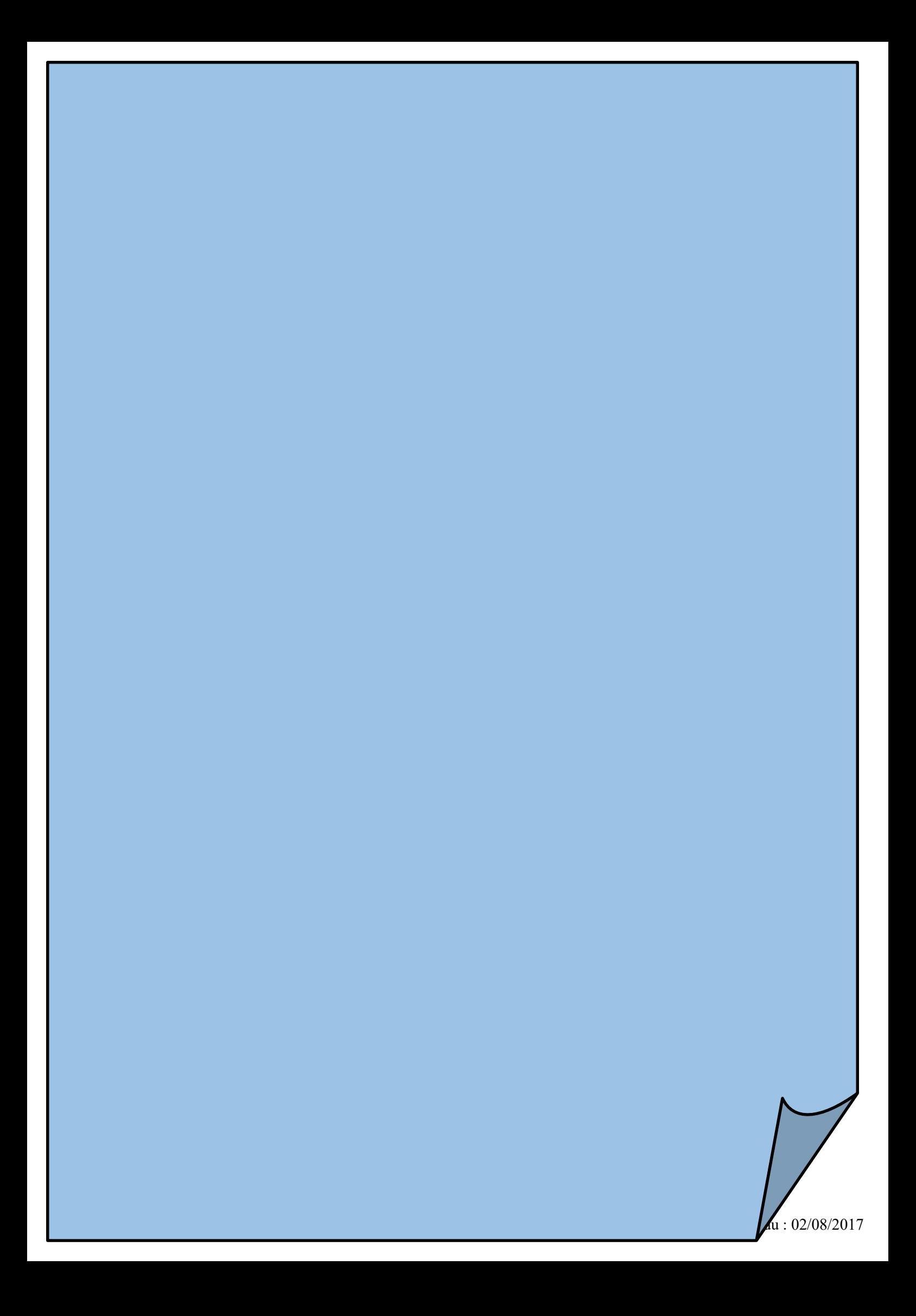